# **PRELAN**

# Руководство администратора

2023

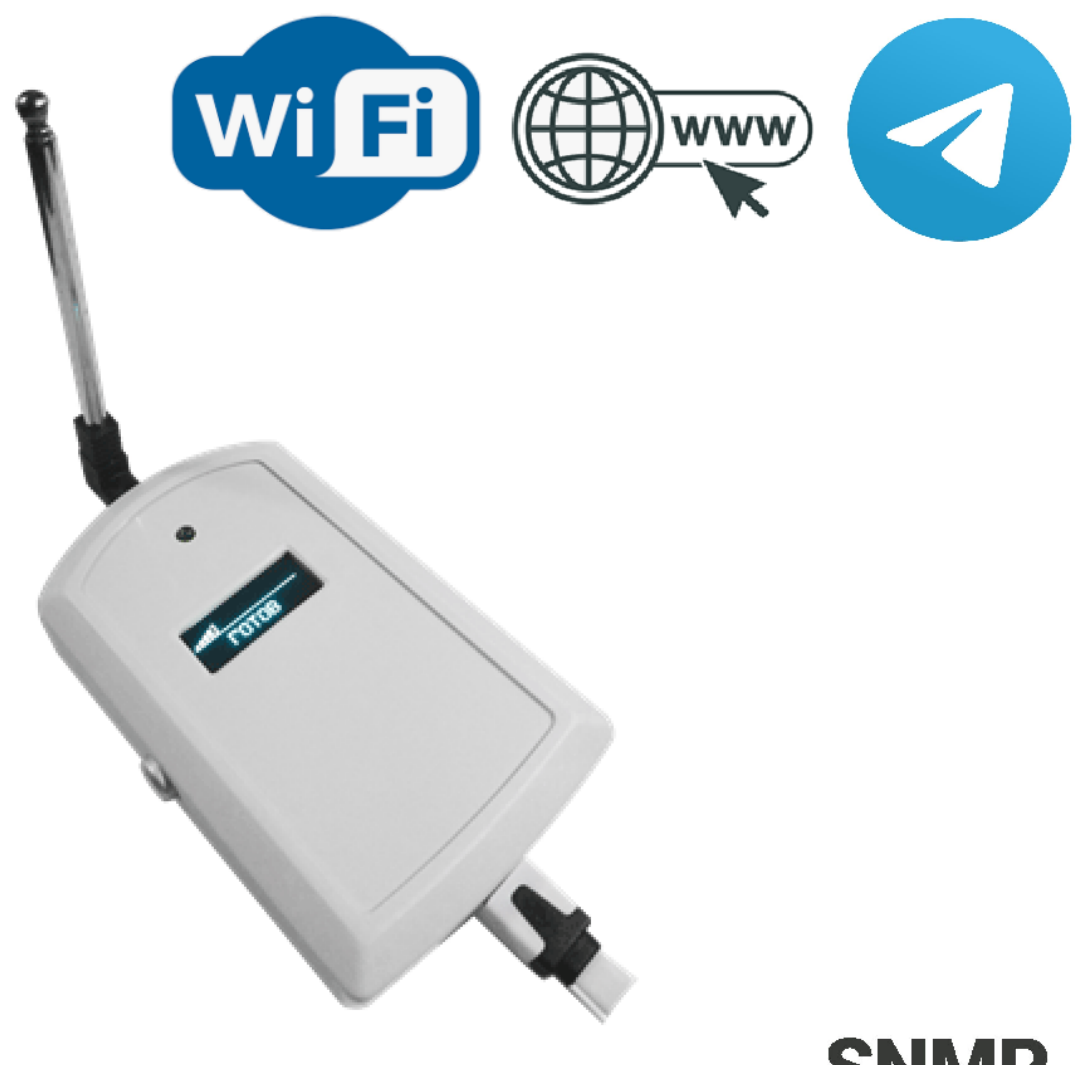

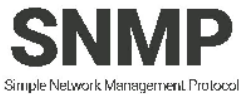

# Автономные беспроводные приемники ProLAN-885-TS

Установка и настройка

## **Введение**

Автономные беспроводные приемники ProLAN-885-TS предназначены для приема сигнала от беспроводных пультов и кнопок, и передачи их через Wi-Fi в облачные сервисы CXM-online или SaaS Loyalty Reporter. Опционально, при нажатии кнопок могут отправляться сообщения в группы или чаты Telegram. Передача выполняется с использованием безопасного протокола https. Работа устройства может контролироваться по SNMP. В зависимости от установленной в приемнике лицензии, может поддерживаться до 64 беспроводных кнопок.

Настройка приемника производится с помощью программы DevConfig. Необходимо также получить аккаунт в Web-сервисе CXM-online или бесплатном сервисе SaaS Loyalty Reporter. В Web-сервисе необходимо предварительно создать POS (точку продажи/оказания услуг), к которому относятся беспроводные пульты и кнопки, а также вопрос (или вопросы), на которые отвечают клиенты или сотрудники.

Если необходимо передавать нажатия кнопок в Telegram, то необходимо создать Telegram бота, а также одну или несколько групп, или чатов Telegram, в которые будут отправляться сообщения.

## **Основные параметры**

#### **Беспроводные кнопки и пульты**

- Рабочая частота 433,92 МГц;
- Модуляции ASK, Манчестерский код, 24-х битный идентификатор кнопки;
- Радиус приёма сигнала около 100 м в свободном пространстве;
- Пластиковая или металлическая телескопическая антенна, либо спиральная антенна, установленная внутри корпуса.

#### **Wi-Fi**

- Частотный диапазон 2,4 ГГц b/g/n;
- Поддерживаемые типы шифрования WEP, WPA, WPA2;
- Керамическая или печатная SMD антенна.

#### **Модуль**

- Напряжение питания: 5 вольт постоянного тока через блок питания или разъем USB;
- Максимальный ток потребления 300 мА
- OLED дисплей 0.91 или 1.3" с разрешением 128х32 либо 128х64 пикселя
- Переключатель режима OPERATIONAL/CONFIG

# **Подготовительный этап**

Приемник поставляется в комплекте с блоком питания на 5 вольт и USB кабелем USB-micro либо Type-C, с удлиненным коннектором. Допускается питание от USB компьютера или другого источника с напряжением от 4,8 до 5,2 вольт. Нестабильное или повышенное напряжение питания может привести к зависанию или выходу устройства из строя.

Для передачи данных в Интернет потребуется Wi-Fi точка доступа (AP), в качестве которой может выступать Wi-Fi роутер или любое другое устройство, имеющее SSID и обеспечивающее маршрут выхода в Интернет.

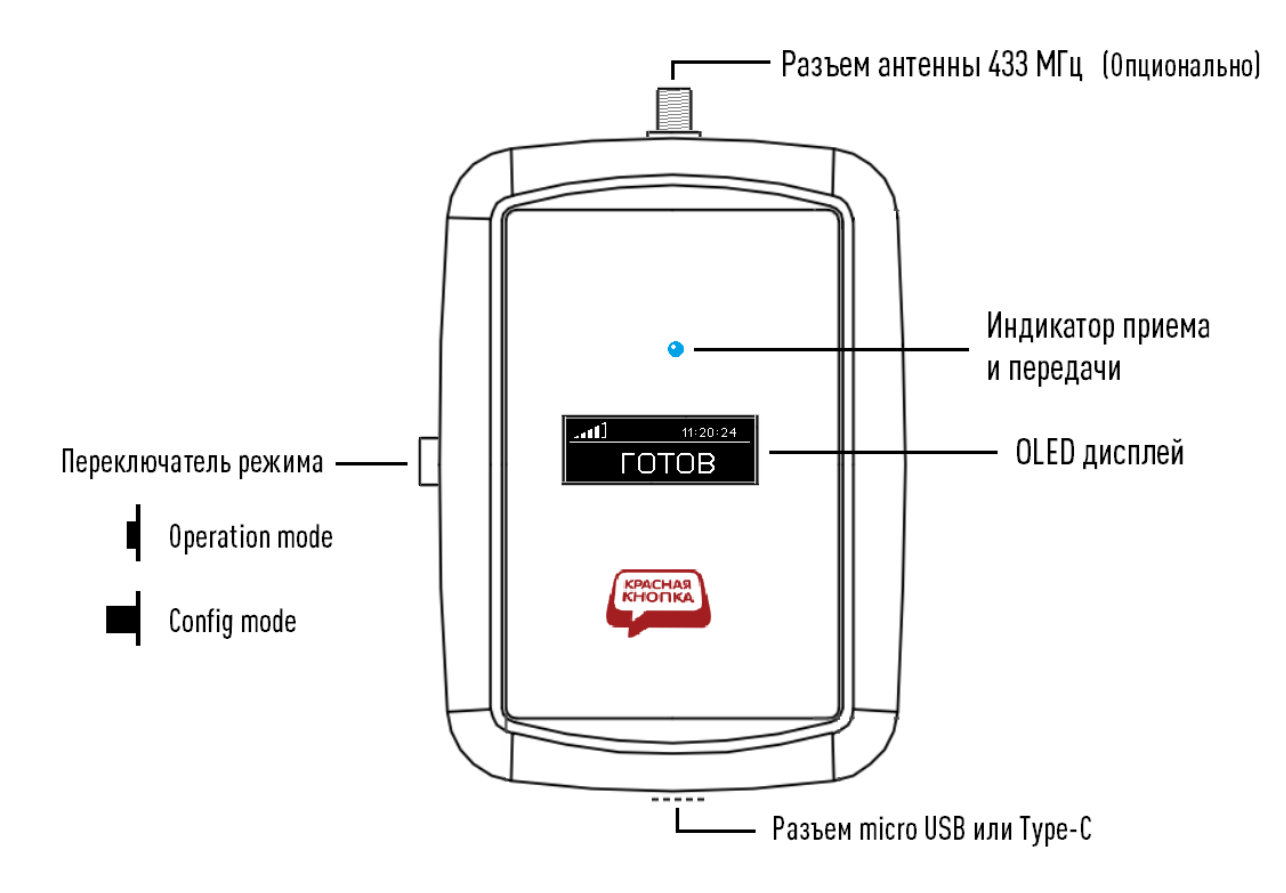

*Рис. 1. Приемник – вид сверху*

Приемник имеет:

- Разъем подключения антенны 433 МГц для приема сигналов нажатия беспроводных кнопок (опционально);
- Индикатор приема и передачи. Загорается при приеме сигнала нажатия беспроводной кнопки, а также горит непрерывно в процессе передачи информации в облачный сервис и Telegram;
- Светодиодный OLED дисплей;
- Разъем micro USB или Type-C для питания и настройки;
- Кнопка с фиксацией для выбора режима работы. Когда кнопка находится во включенном (нажатом) состоянии приемник работает в режиме **Operational mode** (режим эксплуатации). Когда кнопка выключена (отжата), приемник работает в режиме **Config mode** (настройка устройства). Приемник анализирует состояние кнопки **только** при включении питания и при перезагрузке устройства;

Производитель оставляет за собой право менять исполнение корпуса, компоновку и модели разъемов, переключателя, дисплея и антенны, не приводящие к ухудшению характеристик.

Переведите переключатель режима в положение **Operational mode**. Подключите блок питания к приемнику и вставьте в розетку электропитания 220 вольт.

Дисплей должен загореться и показать информацию о модели и номере версии устройства. Через короткое время вы услышите тройной звуковой сигнал, и на дисплее отобразится текст: **Не заданы настройки устройства**.

# **Создание Telegram бота и групп**

Если вы планируете использовать передачу сообщений о нажатии кнопок беспроводных пультов в Telegram, то вам необходимо создать Telegram бота, а также одну или несколько Telegram групп или чатов, в которые необходимо отправлять сообщения. В документе **[Telegram бот и группа. Руководство](https://911.prolan.ru/support/doc/TelegramBotAndGroup.pdf)  [администратора](https://911.prolan.ru/support/doc/TelegramBotAndGroup.pdf)**, который вы можете загрузить с сайта ProLAN, детально описан порядок создания и настройки бота и групп/чатов Telegram. Сохраните токен созданного бота и идентификаторы групп/чатов, так как они потребуются при настройке устройства.

# **Настройка устройства**

Для подключения по USB, в устройстве имеется USB-UART мост с чипом CH340 или CP2102. Если на Windows компьютере, с которого вы будете выполнять настройку устройства, не установлены драйверы поддержки соответствующих USB чипов, то скачайте их:

- **CH340**: [https://www.prolan.ru/files/freetools/button](https://www.prolan.ru/files/freetools/button%20drivers/CH341SER.zip) drivers/CH341SER.zip. Скачайте архив с инсталлятором и разархивируйте его. Запустите на выполнение файл установки SETUP.EXE и выполните установку драйвера;
- CP2102[: http://www.prolan.ru/files/freetools/button](http://www.prolan.ru/files/freetools/button%20drivers/CP210x_VCP_Windows.zip) drivers/CP210x VCP\_Windows.zip. Скачайте архив с инсталлятором и разархивируйте его. Запустите на выполнение файл установки CP210xVCPInstaller\_x86.exe или CP210xVCPInstaller\_x64.exe, в зависимости от разрядности операционной системы. Вы также можете загрузить последние версии драйвера с официального сайта производителя [https://www.silabs.com/developers/usb-to-uart-bridge-vcp-drivers;](https://www.silabs.com/developers/usb-to-uart-bridge-vcp-drivers)

Подключите приемник к USB разъему компьютера кабелем, входящим в поставку. Система обнаружит новое устройство и создаст виртуальный COM порт, который можно увидеть в «Диспетчере устройств». Номер COM порта устройства может быть любым. В зависимости от типа USB-UART моста, текст описания порта также может отличаться, например, USB-SERIAL CH340 (COM 3).

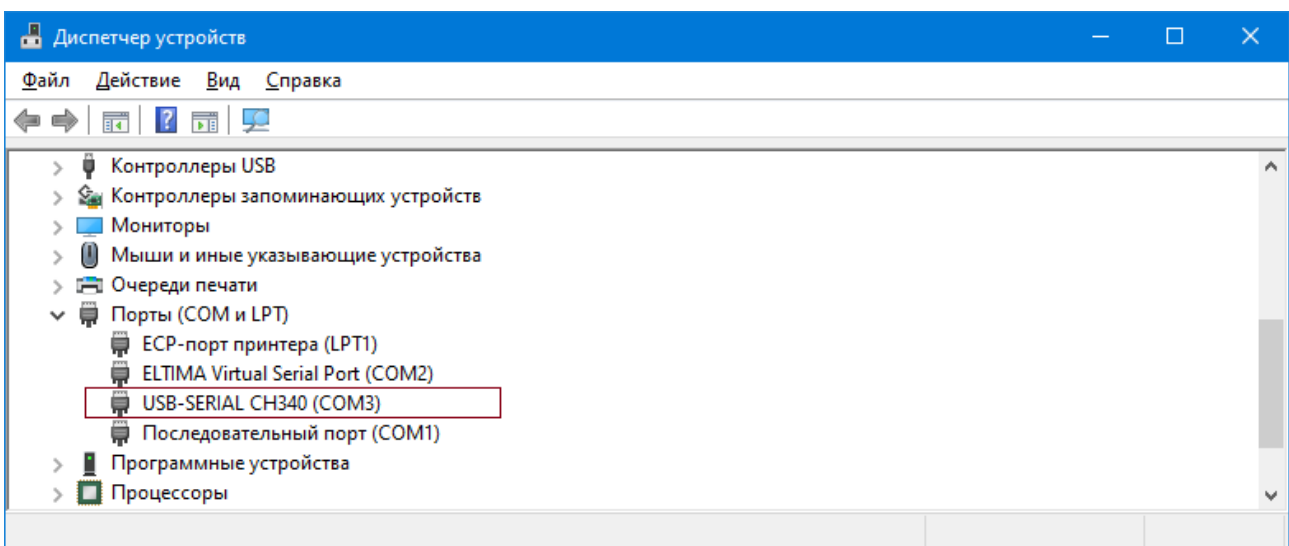

*Рис. 2. Виртуальный COM порт подключенного устройства в системе*

### 그러해

По ссылке <https://www.prolan.ru/files/freetools/DevConfigSetup.exe> загрузите на Windows компьютер дистрибутив установки программы **DevConfig**. Запустите на выполнение файл установки - DevConfigSetup.exe. Для установки потребуются права локального администратора. Последовательно проходите все станицы Мастера установки, используя предлагаемые параметры по умолчанию. По окончании установки, если оставить галочку "Запустить DevConfig" включенной, то программа сразу запустится на выполнение. В дальнейшем, для запуска программы используйте ярлык **ProLAN DevConfig** в меню кнопки «Пуск».

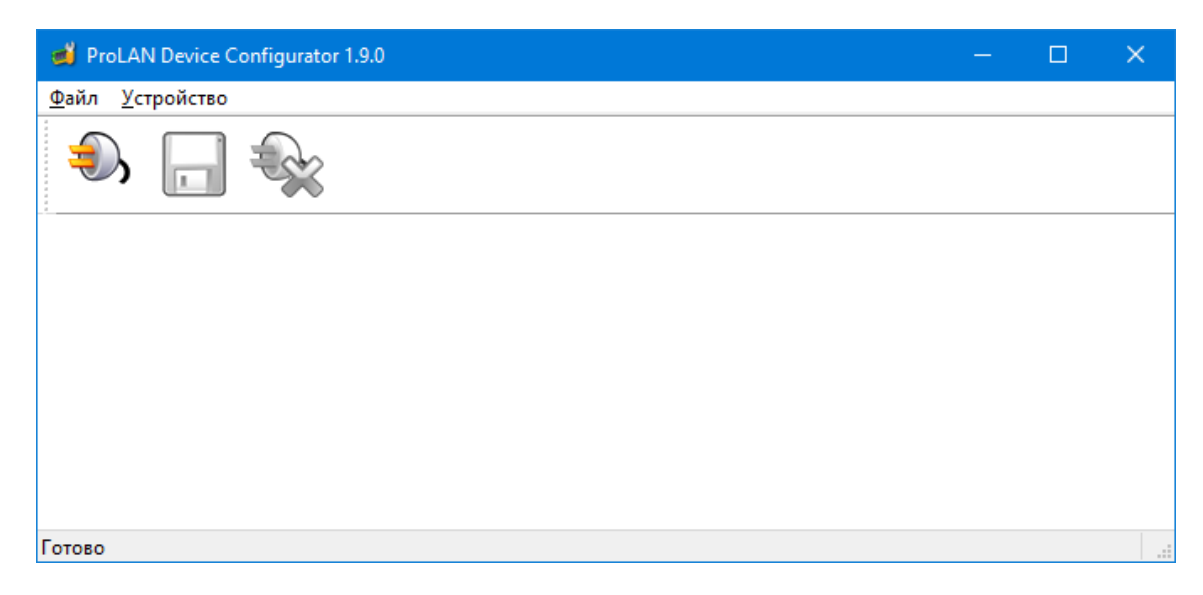

*Рис. 3. Главное окно программы DevConfig*

Переведите переключатель в положение **Config mode**. В главном меню программы выберите пункт

**"Устройство Подключиться…"** или нажмите кнопку в панели инструментов. В диалоге **"Подключение к устройству"** выберите строку с номером виртуального порта устройства.

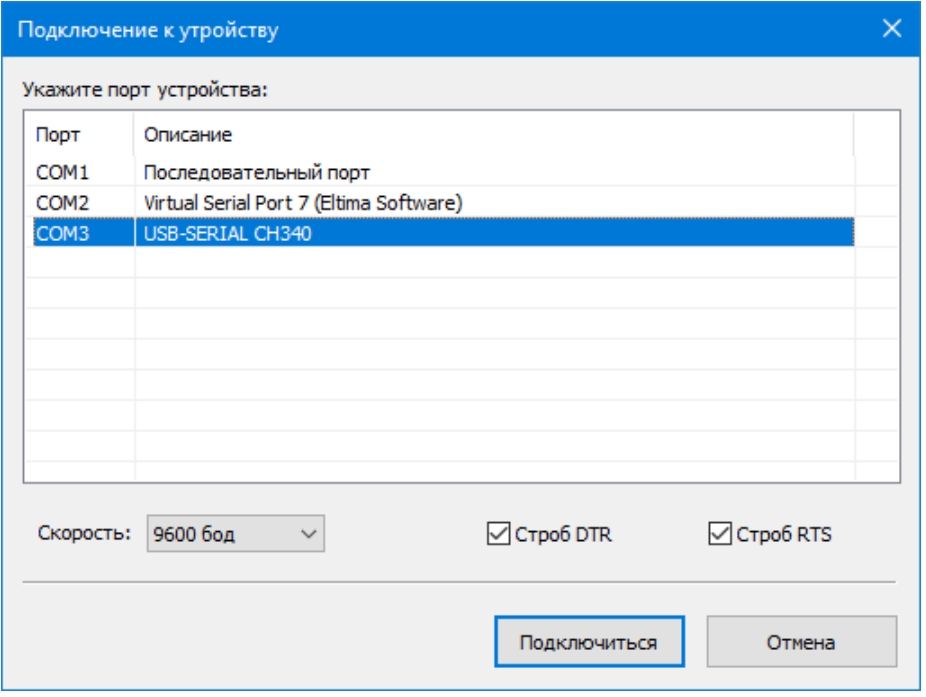

*Рис. 4. Выбор виртуального порта для подключения*

Опции «Строб DTR» и «Строб RTS» оставьте включенными. Нажмите кнопку **"Подключиться"**. Приемник будет автоматически перезагружен и перейдет в режим **Config mode**, а на дисплее отобразится:

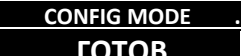

 **ГОТОВ** Программа запросит из устройства его текущие настройки и отобразит их в своем окне.

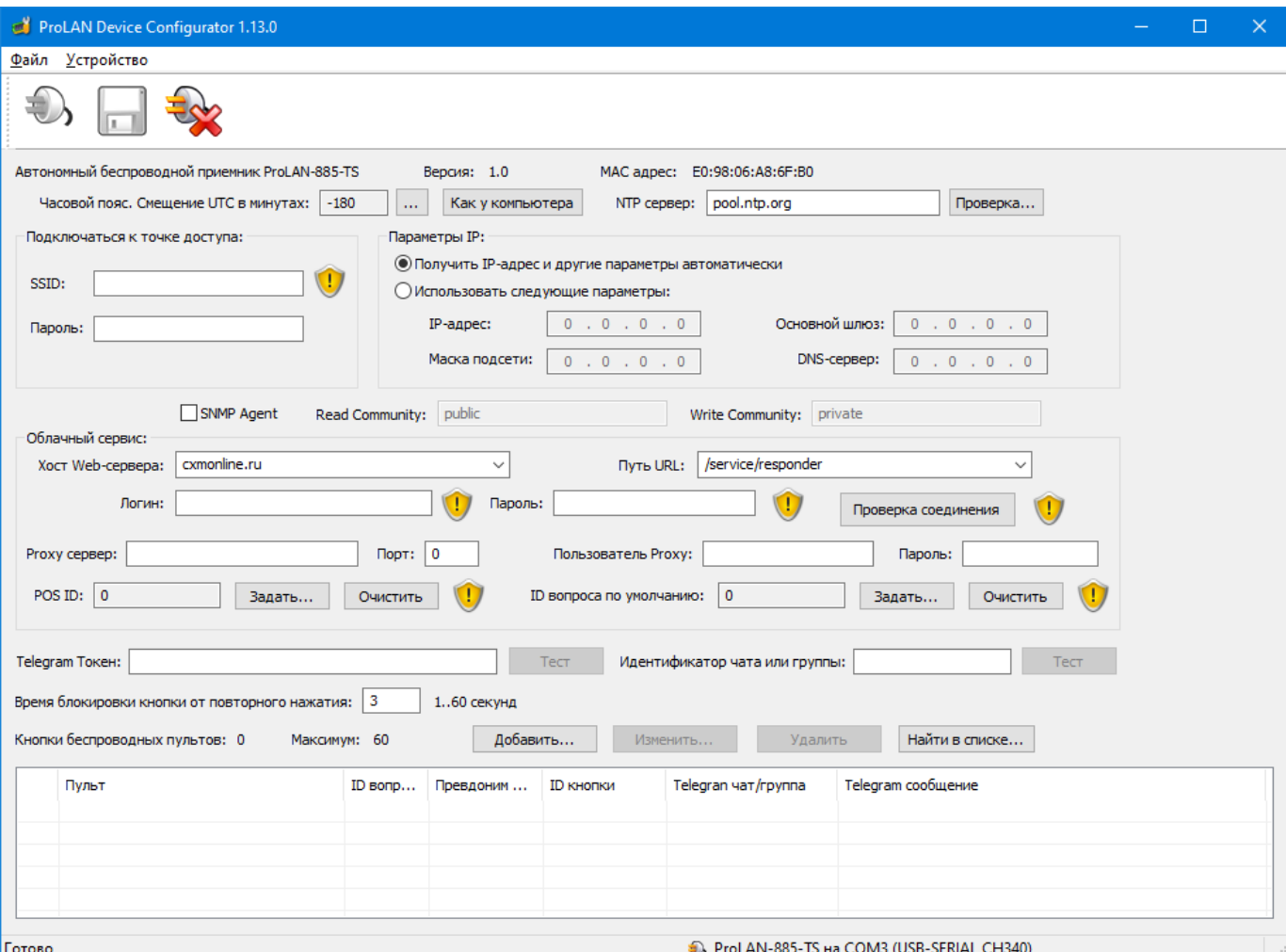

*Рис. 5. Получены текущие настройки устройства*

Вы должны задать весь набор параметров, необходимый для работы:

- **Часовой пояс**: Задает смещение, в минутах, относительно UTC (Гринвича). По умолчанию, в устройстве задан часовой пояс Москвы. Если ваш часовой пояс отличается, то вы можете, нажав кнопку **"Как у компьютера"**, установить такой же часовой пояс, какой установлен у вашего компьютера. Нажав кнопку с тремя точками, справа от значения смещения UTC, вы можете выбрать любой часовой пояс в окне диалога, со списком городов и стран;
- **NTP сервер:** Используется для синхронизации внутренних часов устройства с эталонными часами. По умолчанию, в устройстве задан NTP сервер pool.ntp.org. Вы можете указать IP-адрес или доменное имя другого NTP сервера. Нажмите кнопку **Проверка**, справа от этого поля, для проверки доступности NTP сервера;
- **SSID:** Введите SSID Wi-Fi точки доступа;
- **Пароль:** Введите пароль точки доступа;
- **Параметры IP:** Выберите один из вариантов
- **Получать IP-адрес и другие параметры автоматически.** При выборе этого варианта, устройство будет получать IP-адрес и другие параметры (маска подсети, основной шлюз, DNS-сервер) автоматически, по протоколу DHCP. В локальной сети должен присутствовать DHCP сервер, раздающий IP-адреса. В качестве DHCP сервера, как правило, выступает Wi-Fi роутер. Но DHCP сервер может быть реализован и на отдельном хосте локальной сети.
- **Использовать следующие параметры:** При выборе этого варианта, все параметры IP должны быть заданы вручную, для чего необходимо иметь определенную квалификацию. Чтобы избежать конфликта IP-адресов, а также правильно задать значения параметров обратитесь к ITадминистратору.
	- **IP-адрес:** Задает статический IP-адрес устройства. Адрес должен быть выбран из диапазона IP-адресов подсети Wi-Fi интерфейса точки доступа и не использоваться другими хостами локальной сети;
	- **Маска подсети:** Должна соответствовать маске подсети Wi-Fi интерфейса точки доступа;
	- **Основной шлюз:** Должен соответствовать IP-адресу шлюза локальной сети для выхода в Интернет;
	- **DNS-сервер:** Может быть задан IP-адрес DNS-сервера локальной или глобальной сети. При задании значений 0.0.0.0, будет использоваться DNS-сервер локальной сети по умолчанию.
- **SNMP Agent.** Включение этой опции обеспечивает поддержку обработки SNMP запросов к устройству от любого хоста локальной сети. *Примечание:* Если вы не знаете что такое SNMP, или не планируете его использовать – просто пропускайте в документе всю связанную с ним информацию. В приложении к документу подробно описано использование устройства с включенной поддержкой SNMP;
- **Read Community:** Имя SNMP сообщества для запросов к устройству с правами READ ONLY. По умолчанию используется значение **public**;
- **Write Community:** Имя SNMP сообщества для запросов к устройству с правами READ/WRITE. По умолчанию используется значение **private**;
- **Хост Web-сервера**. Приемник может передавать данные в два Web-сервиса: CXM-online хост **cxmonline.ru** (значение при поставке) или в SaaS Loyalty Reporter – хост **911.prolan.ru**. Выбрать имя хоста можно в выпадающем списке поля ввода;
- **Путь URL**. Для сервиса CXM-Online необходимо задавать **/service/responder**. Для SaaS Loyalty Reporter – **/saas/MessageReceiver.php**. Выбрать соответствующий путь можно в выпадающем списке поля ввода;
- **Логин** и **Пароль** облачного сервиса. В эти поля необходимо ввести логин и пароль пользователя **с правами передачи данных** из учетной записи сервиса;
- **Proxy сервер и порт.** Устройство поддерживает возможность передачи данных в облачный сервис через Proxy сервер. Если Proxy сервер будет использоваться, то введите в соответствующие поля **IPадрес/имя хоста** и **номер порта** Proxy сервера. Если Proxy не используется, то оставьте поле Proxy сервер пустым;
- **Пользователь** и **Proxy пароль.** Если Proxy сервер требует аутентификации, то введите в эти поля имя пользователя Proxy и пароль;
- **Проверка соединения.** После ввода всех вышеперечисленных параметров необходимо выполнить проверку возможности соединения. Нажмите кнопку **"Проверка соединения"**. Следует понимать, что проверка соединения производится с вашего компьютера, а не с устройства. В случае успеха вы увидите сообщение вида: **«Проверка прошла успешно! Версия Web-сервиса: 2.0»**. Для сервиса SaaS Loyalty Reporter версия Web-сервиса будет 1.0.

В случае проблем при проверке соединения, описание ошибки будет также отображаться в сообщении. Например:

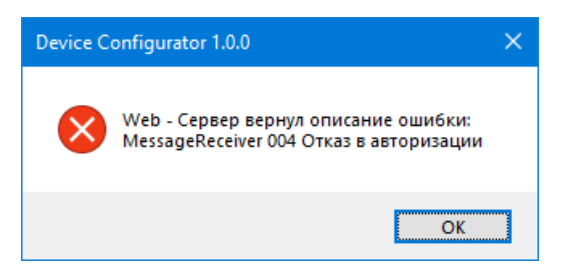

- **POS ID**. Задает числовой идентификатор точки продаж/оказания услуг. Нажмите кнопку **"Задать… "** и выберите POS в списке из Web-сервиса;
- **ID вопроса по умолчанию**. Опционально. Определить вопрос по умолчанию имеет смысл, если все или большая часть беспроводных кнопок пультов отвечают на один и тот же вопрос. При этом варианты ответа у разных кнопок могут быть различными. Нажмите кнопку **"Задать… "** и выберите вопрос в списке вопросов Web-сервиса;
- **Telegram токен.** Опционально. Если необходимо передавать нажатия кнопок пультов в Telegram, то введете в это поле токен созданного вами Telegram бота. Нажмите кнопку **Проверка…**, справа от этого поля, для проверки существования бота. В случае успеха, отобразится сообщение, вида:

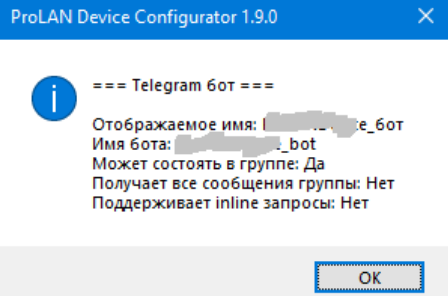

 **Идентификатор чата или группы (по умолчанию).** Вы можете задать идентификатор чата или группы Telegram в который будут отправляться сообщения о нажатии кнопок, без указания идентификатора чата/группы в настройках кнопок (значение по умолчанию). Нажмите кнопку **Проверка…**, справа от этого поля, для проверки возможности отправки сообщений от имени бота в заданную группу или чат Telegram. В случае успеха, отобразится сообщение, вида:

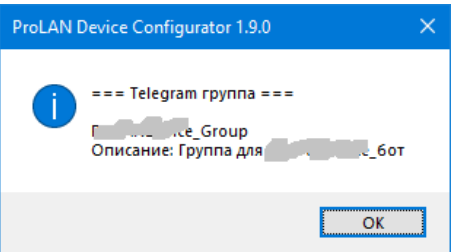

 **Время блокировки кнопки от повторного нажатия**. По умолчанию имеет значение 3 секунды. После нажатия беспроводной кнопки и передачи данных в Web-сервис и, опционально Telegram, повторные нажатия не будут восприниматься устройством до истечения заданного времени от предшествующего нажатия. Вы можете задать значения от 1 до 60 секунд.

#### **Задание списка кнопок**

В приемник зашито максимальное число кнопок беспроводных пультов, которые вы можете задать. Для добавления новой кнопки в список, нажмите кнопку **"Добавить… "**.

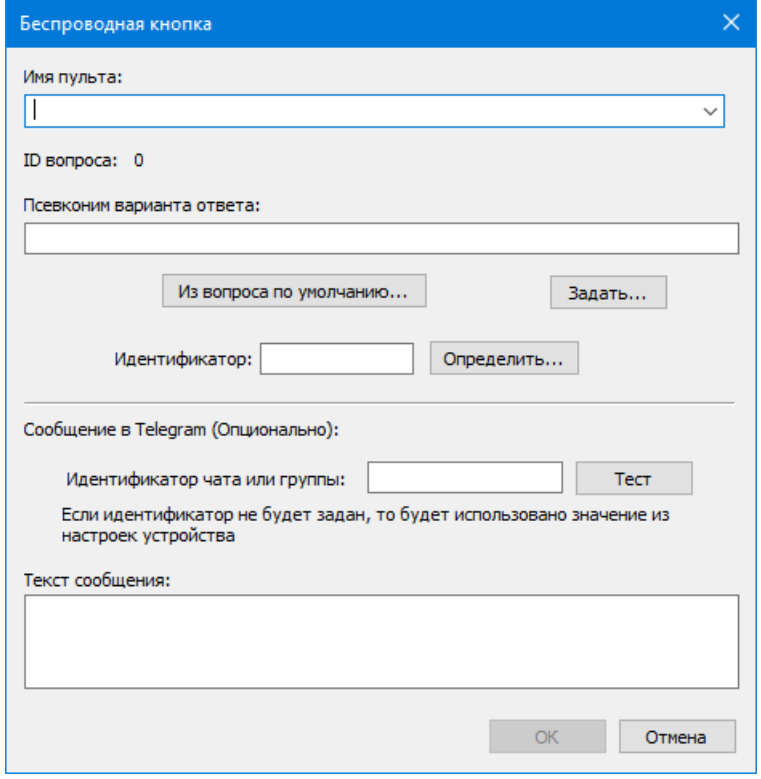

*Рис. 6. Диалог добавления новой кнопки*

Заполните поля диалога:

- **Имя пульта**. Введенное имя пульта будет присутствовать в реквизитах события нажатия кнопки в Web-сервисе. Имя пульта может быть связано с местом установки пульта, например **"Окно 1 "** или с сотрудником, за которым закреплен пульт, например **"Иванова Мария"**. Если в списке кнопок уже определено одна или несколько кнопок, то имя пульта можно не вводить, а выбрать его имя в выпадающем списке;
- **Псевдоним варианта ответа**. Для каждой кнопки необходимо определить вопрос и псевдоним варианта ответа. Кнопка **"Из вопроса по умолчанию…"** позволяет выбрать один из вариантов ответа вопроса по умолчанию. Кнопка **"Задать…"** позволяет выбрать вопрос и вариант ответа из списка вопросов Web-сервиса;
- **Идентификатор**. Каждая беспроводная кнопка имеет уникальный идентификатор, состоящий их шести шестнадцатеричных цифр, например 86E88C.

Нажмите кнопку **"Определить…"**. Появится окно диалога «Обнаружение кнопок». Нажмите беспроводную кнопку. Приемник примет сигнал нажатия и передаст ее идентификатор в программу. В окне диалога отобразится идентификатор кнопки.

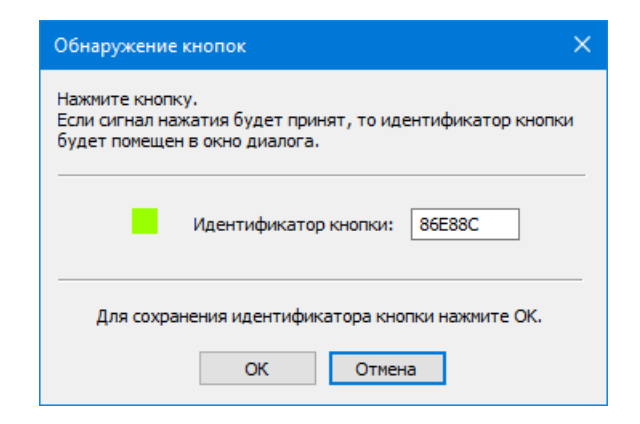

Нажмите **"OK"**для сохранения идентификатора кнопки.

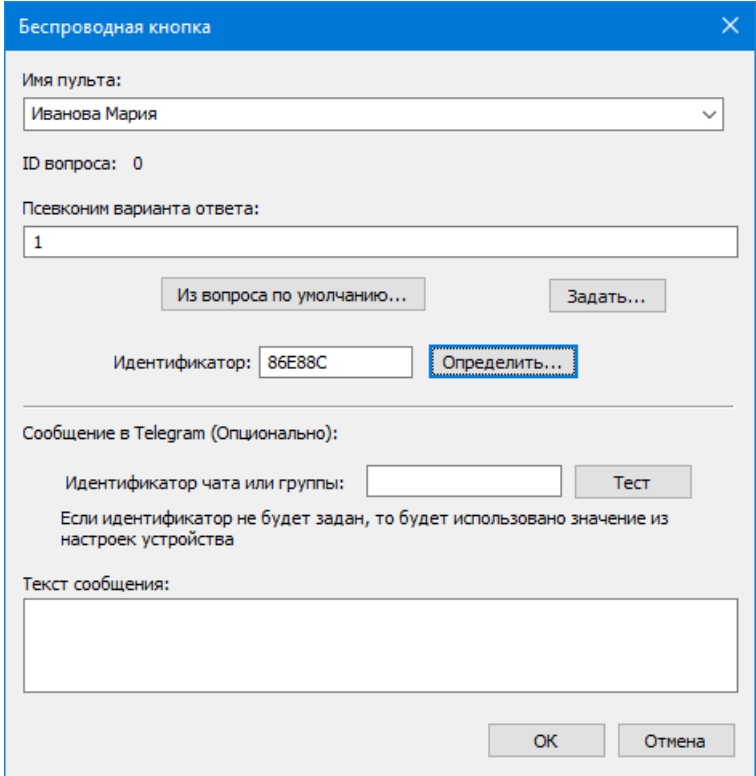

*Рис. 7. Заданы параметры беспроводной кнопки*

#### **Задание сообщения в Telegram для кнопки (опционально)**

Вы можете настраивать передачу в Telegram сообщения только для нужных кнопок пультов, например для нажатий красных кнопок.

- Если вы задавали значение идентификатора чата/группы Telegram в настройках устройства, и сообщение в Telegram для данной кнопки будет отправляться в эту же группу/чат, то поле **Идентификатор чата или группы** в параметрах кнопки можно оставить пустым. Если необходимо отправлять сообщение в другую группу/чат, либо в общих настройках устройства идентификатор группы/чата не был задан, то введите в это поле нужное значение идентификатора группы/чата и нажмите кнопку **Проверка**.
- **Текст сообщения.** Введите в поле текст сообщения, отправляемого в Telegram при нажатии кнопки. **Внимание!** Максимальная длина текста сообщения составляет 47 символов. Вы можете использовать теги <b>...</b> и <i>...</i> для выделения фрагментов жирным и наклонным шрифтом. Например, задав текст сообщения:

白豆肉

<b>Мария Иванова</b> <i>Красная Кнопка</i>

вы получите в Telegram сообщение вида:

#### **Мария Иванова** *Красная Кнопка*

**11:43**

Нажмите **"OK"**для добавления кнопки в список. Добавьте в список другие кнопки пульта. Если пультов несколько, повторите процедуру добавления для всех кнопок всех пультов. Для редактирования параметров беспроводной кнопки, выберите ее в списке и нажмите **"Изменить…"**. Для удаления из списка используйте кнопку **"Удалить"** или клавишу Delete. Если в списке задано значительное число кнопок, то для поиска нужной беспроводной кнопки вы можете нажать кнопку **"Найти в списке…"** и, далее нажать беспроводную кнопку. Строка кнопки в списке будет выделена.

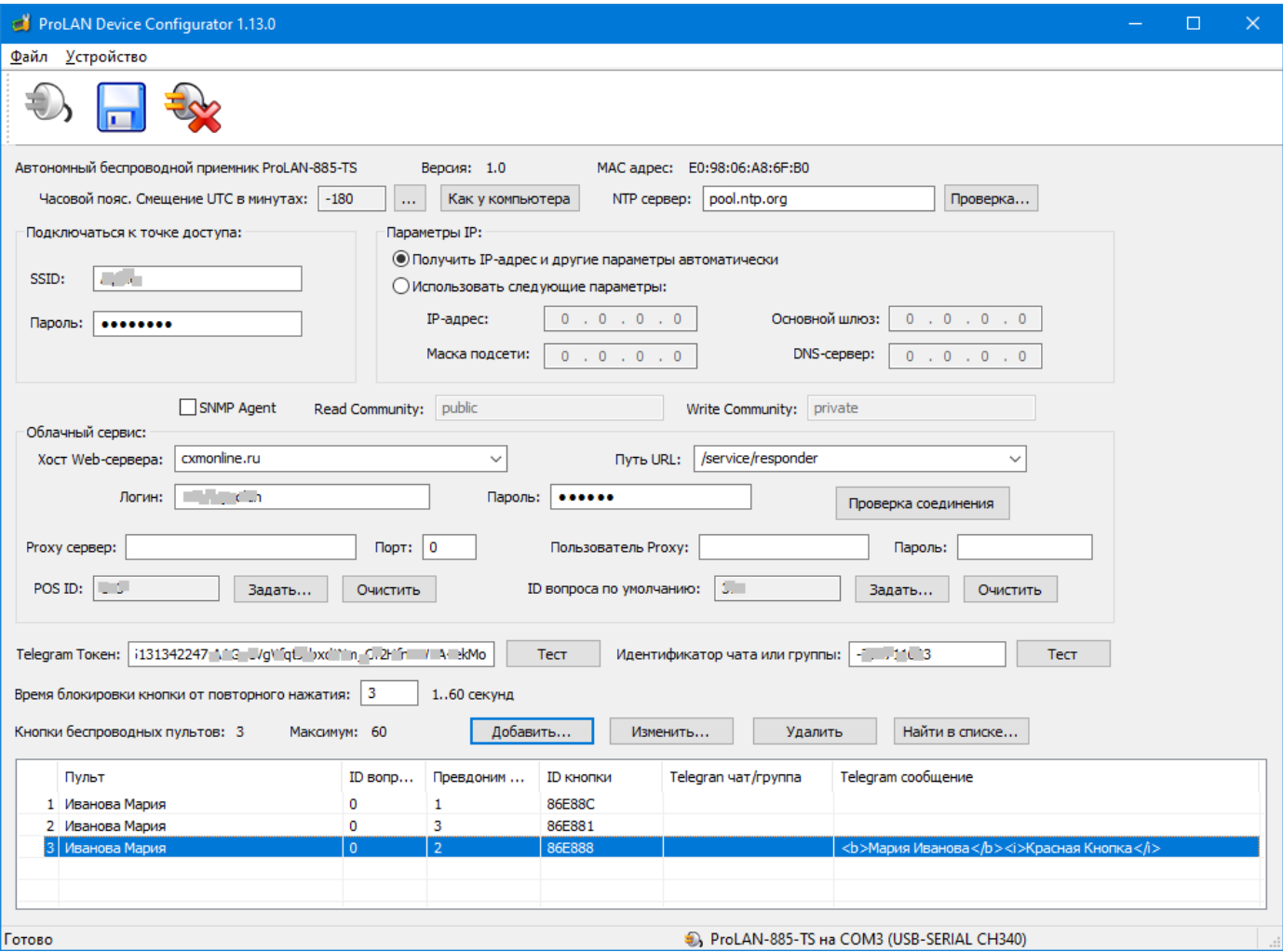

*Рис. 8. Заданы все настройки устройства для одного трехкнопочного пульта.*

#### **Сохранение настроек**

В главном меню программы выберите **"Устройство Сохранить настройки"** или нажмите кнопку в панели инструментов.

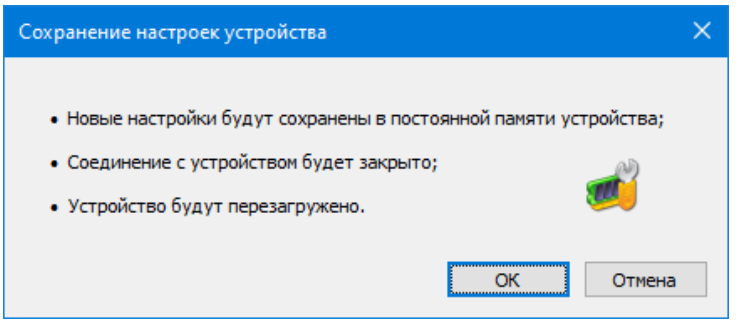

*Рис. 9. Подтверждение сохранения настроек*

Нажмите **"OK"**для подтверждения сохранения настроек. Получив новые настройки, устройство сохранит их в энергонезависимой памяти. Старые значения настроек затираются. Затем вы услышите тройной звуковой сигнал, и устройство уйдет в перезагрузку. Если переключатель режима останется в положении **Config mode**, то после перезагрузки режим работы не изменится, и вы можете повторно соединиться с устройством и запросить его настройки. Если перед операцией сохранения будет задан режим **Operational mode**, то после перезагрузки приемник сразу перейдет в режим эксплуатации.

## **Operational mode**

В этом режиме, при подаче питания или при перезагрузке, устройство выполняет самодиагностику и начальную загрузку. Если в настройках заданы не все необходимые для работы параметры, то на дисплее отобразится текст: **Не заданы настройки устройства** . Если в настройках статические значения параметров IP, то устройство проверяет их корректность. Если значения были заданы неверно, то на дисплее отобразится: **Параметры IP заданы неверно** . В случае проблем с настройками, переведите переключатель в положение **Config mode**, и в программе DevConfig задайте корректные значения параметров.

Если все параметры настроек заданы, то приемник пытается подключиться к Wi-Fi точке доступа. На дисплее отображается:

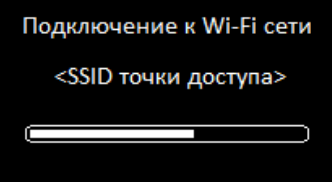

Если точка доступа с заданным SSID недоступна, то процесс подключения будет длиться бесконечно. В этом случае убедитесь, что точка доступа работает и ее SSID был правильно задан в настройках. Подключение может закончиться сообщением **НЕВЕРНЫЙ ПАРОЛЬ!** . В этом случае измените в настройках пароль к точке доступа на правильный.

При успешном подключении к точке доступа устройство выдаст короткий звуковой сигнал и отобразит свой IP-адрес и информацию о числе настроенных кнопок:

# 172.16.12.62 НАСТРОЕНО З КНОПОК

Далее устройство перейдет к запросу текущего времени от NTP сервера глобальной или локальной сети. В верхней строке дисплея отображается текст **Синхронизация времени** . Если текущее время будет получено, то процесс загрузки завершается и приемник переходит в рабочий режим. Если текущее время от NTP сервера не будет получено, устройство выдаст два коротких звуковых сигнала и отобразит текст: **NTP сервер не ответил** . Подождите несколько секунд. Устройство автоматически выполняет повторные запросы к NTP серверу. Если сообщение не исчезает длительное время, проверьте правильность задания доменного имени или IP-адреса NTP сервера в настройках устройства, а также доступность NTP сервера из локальной сети по UDP порту 123.

По завершении загрузки на дисплее отображается:

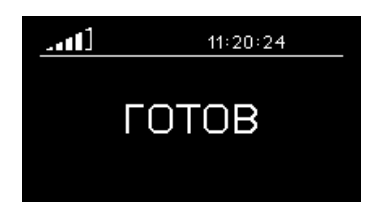

*Рис. 10. Приемник готов в работе*

В левом верхнем углу дисплея индикатор показывает уровень Wi-Fi сигнала точки доступа. Если Wi-Fi соединение пропадет, то устройство выдаст два коротких звуковых сигнала, а тест **ГОТОВ** поменяется на **НЕТ СЕТИ Wi-Fi** . При восстановлении соединения устройство выдаст короткий звуковой сигнал и вновь отобразит текст: **ГОТОВ** .

Приняв сигнал нажатия беспроводной кнопки, приемник ищет ее идентификатор в списке заданных в настройках кнопок. Если идентификатор присутствует в списке, то приемник переходит к передаче сообщения в Web-сервис. Текст **ГОТОВ** исчезает, а на его месте отображается

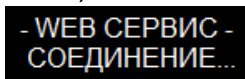

Устройство выполняет попытку подключения к Web-серверу (либо Proxy серверу, если таковой задан в настройках). В случае успеха, текст **СОЕДИНЕНИЕ…** поменяется на **ОЖИДАЙТЕ…** , устройство передает в Web-сервис параметры нажатой кнопки и ожидает подтверждения приема. Индикатор передачи горит непрерывно. Во время передачи приемник продолжает принимать сигналы нажатия других кнопок, и передаст их в Web-сервис по окончании текущей операции. Если соединение с сервисом или Proxy сервером не будет установлено, то устройство выдаст три коротких звуковых сигнала и отобразит текст  **ОШИБКА СОЕДИНЕНИЯ!** или **Proxy: НЕТ СОЕДИНЕНИЯ** . Причиной чаще всего является неправильное задание в настройках хоста Web-сервиса или прокси-сервера, либо временное отсутствие выхода в Интернет из локальной сети. Повторных попыток соединения устройство не предпринимает.

В ответ на принятые параметры нажатой кнопки, Web-сервис возвращает статус операции приема. Если данные успешно приняты и сохранены в сервисе, то текст **ОЖИДАЙТЕ…** меняется на **ГОТОВ** .

При отправке сообщения через Proxy сервер, если последний не принял или отверг посылку сообщения в Web-сервис, то устройство выдает три коротких звуковых сигнала, а на дисплее отображается текст сообщения об ошибке:

- **PROXY TIMEOUT** Ответ на посылку сообщения не был получен в течение 4 секунд. Причиной чаще всего являются неполадки в локальной сети;
- **PROXY BAD RESPONSE** или **PROXY STATUS XXX** . Неправильный ответ от Proxy сервера или Proxy сервер не смог соединиться с Web-сервером. Причина чаще всего в отсутствии доступа в Internet;
- **SSL HANDSHAKE FAILED** Web-сервер не поддержал процедуру «рукопожатия» SSL/TLS.

Если Web-сервис не принял или отверг сообщение, а также в случае других нештатных ситуаций, устройство выдает три коротких звуковых сигнала, а на дисплее отображается текст сообщения об ошибке:

- **TIMEOUT ERROR** Ответ от Web-сервиса не был получен в течение 3 секунд. Причиной чаще всего является низкая пропускная способность или неполадки в канале Интернет, либо чрезмерно высокая загрузка Web-сервиса;
- **BAD RESPONSE ERROR** Неправильный ответ от Web-сервера. Причина в настройках неправильно задан хост или URL Web-сервиса;
- **HTTP STATUS XXX** Причины отказа Web-сервера можно определить по коду (XXX) возвращенного статуса HTTP запроса. Например, код 404 соответствует причине "Сервер не нашел заданный URL";
- **ERROR CODE XX** Web-сервис принял запрос, но не смог его выполнить по причине неверно заданных параметров: логина, пароля, POS ID, ID вопроса или псевдонима варианта ответа. В этой ситуации настоятельно рекомендуется переключить устройство в режим Config mode и проверить все настройки в программе **DevConfig**.

Если в настройках нажатой беспроводной кнопки задан текст сообщения для отправки в Telegram, то после успешной отправки сообщения в Web-сервис, устройство предпринимает попытку отправки сообщения в Telegram. При этом, на дисплее отображается текст:

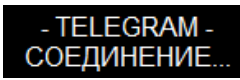

Все последующие действия и сообщения аналогичны, описанным для посылки сообщения в Web-сервис. В случае успешной передачи в Telegram, текст изменяется на **ГОТОВ** .

# **Приложение**

#### **Поддержка SNMP**

Для поддержки устройством SNMP запросов необходимо в его настройках включить опцию **SNMP Agent**, а также, при необходимости, задать свои значения для **Read Community** и **Write Community**. Устройство отвечает на SNMP запросы по стандартному номеру порта для SNMP – 161.

MIB база устройства содержит:

- Объекты **стандартной** ветки RFC1213-MIB: **.iso.org.dod.internet.mgmt.mib-2.system** (.1.3.6.1.2.1.1), включая:
	- **sysDescr**. Только чтение. Возвращает строку вида *Hardware: LOLIN D1 mini 80MHz - Software: ProLAN-885-TS Version 1.0*, DisplayString ( SIZE ( 0 .. 255 ) );
	- **sysObjectID**: Только чтение. Возвращает OID: *.iso.org.dod.internet.private.enterprises.prolan.devices.devProductVersion*, OBJECT IDENTIFIER;
	- **sysUpTime**: Только чтение. Возвращает время работы устройства от момента запуска, TimeTicks;
	- **sysContact**: Чтение/Запись. Вы можете задать собственно значение для этого объекта, DisplayString ( SIZE ( 0 .. 255 ) );
- **sysName**: Чтение/Запись. Вы можете задать собственно значение для этого объекта, DisplayString ( SIZE ( 0 .. 255 ) );
- **sysLocation**: Чтение/Запись. Вы можете задать собственно значение для этого объекта, DisplayString ( SIZE ( 0 .. 255 ) );
- **sysServices**: Только чтение. Возвращает 65, INTEGER ( 0 .. 127 ).

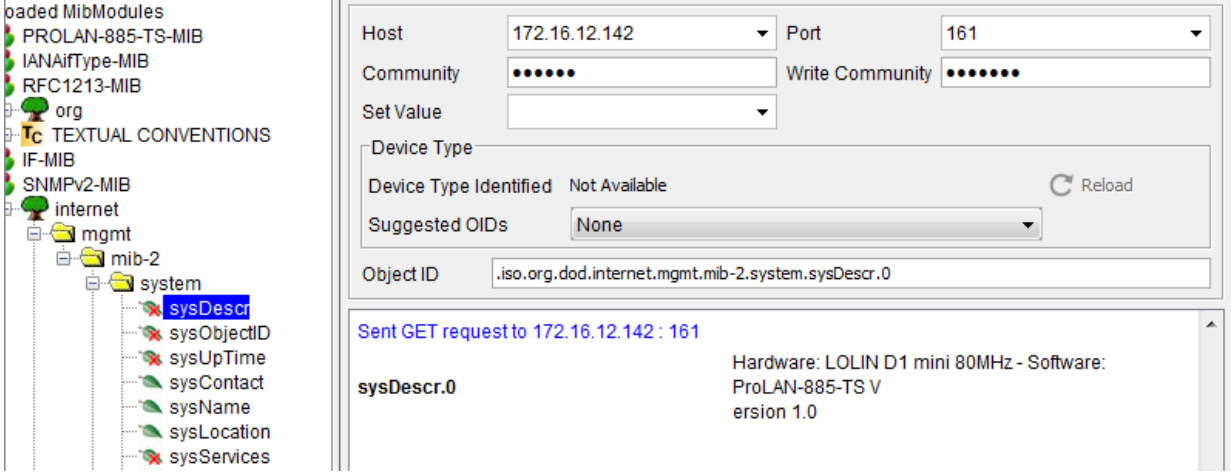

*Рис. 11. Ветка .iso.org.dod.internet.mgmt.mib-2.system устройства в MIB-браузере*

#### Только для чтения - частный PROLAN-885-TS-MIB в ветке **.iso.org.dod.internet.private.enterprises.prolan** (.1.3.6.1.4.1.17184), включая:

- Объект **.iso.org.dod.internet.private.enterprises.prolan.devices.devProductVersion** (.1.3.6.1.4.1.17184.5.1), возвращающий строку *RF 433MHz Receiver ProLAN-885-TS v.1.0*, DisplayString ( SIZE ( 0 .. 255 ) );
- Объекты узла **.iso.org.dod.internet.private.enterprises.prolan.devices.p885ts.stat** (.1.3.6.1.4.1.17184.5.7.1), включая:
	- **statWifiSignal**: Текущий уровень сигнала Wi-Fi точки доступа, INTEGER  $\{$  Unusable  $(0)$ , NotGood  $(1)$ , Okay  $(2)$ , Good  $(3)$ , VeryGood  $(4)$ , Amazing  $(5)$ };
	- **statBtnConfigured**: Число сконфигурированных беспроводных кнопок в устройстве, INTEGER;
	- **statBtnPushed**: Число нажатий сконфигурированных беспроводных кнопок от момента запуска устройства, Gauge32;
	- **statWebMsgSent**: Число посланных в Web-сервис сообщений о нажатии кнопок, Gauge32;
	- **statTelegramMsgSent**: Число посланных в Telegram сообщений о нажатии кнопок, Gauge32;
	- **statIfLinkOff**: Число отключений устройства от сети (LINK OFF) с момента запуска, Gauge32;
	- **statHostConnErr**: Число ошибок соединения с Web-сервисом или Proxy при попытке передачи, Gauge32;
	- **statSrvResponseErr**: Число "плохих" возвратов от Web-сервиса или Proxy, Gauge32;
	- **statWebSendErr**: Число ошибок при посылке сообщений в Web-сервис, Gauge32;
	- **statTelegramSendErr**: Число ошибок при посылке сообщений в Telegram, Gauge32;
	- **statAlienBtnPushed**: Число нажатий "посторонних" беспроводных кнопок, не заданных в настройках устройства, Gauge32;

**Установка и настройка автономных беспроводных приемников ProLAN-885-TS**

PEGUE

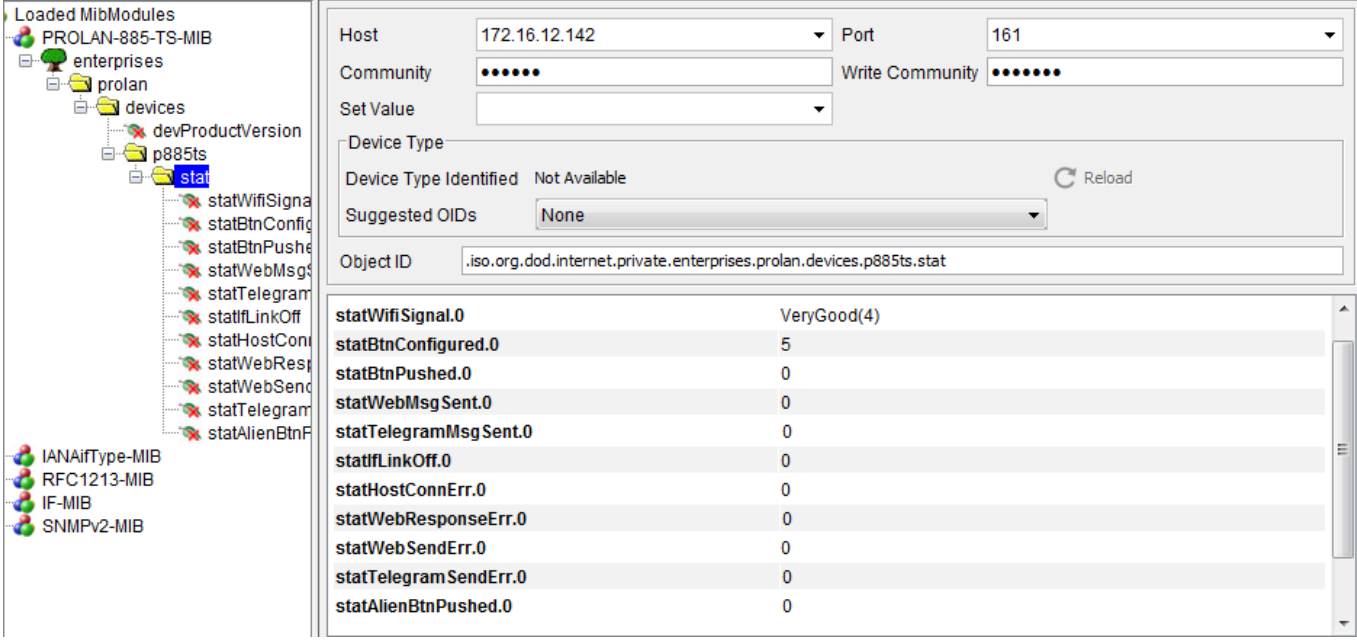

*Рис. 12. Ветка .iso.org.dod.internet.private.enterprises.prolan.devices.p885ts устройства в MIB-браузере*

Вы можете использовать следующий текстовый описатель MIB для работы с устройством из MIB-браузеров:

```
-- ProLAN-885-TS MIB.
--
-- Version 1.0.0 (feb. 2024). Boris A. Gromov [BAG], ProLAN
--
-- SMI Network Management Private Enterprise Codes:
--
-- Prefix: iso.org.dod.internet.private.enterprises.prolan (1.3.6.1.4.1.17184)
--
-- http://www.iana.org/assignments/enterprise-numbers
         PROLAN-885-TS-MIB DEFINITIONS ::= BEGIN
         IMPORTS
                 enterprises
                         FROM RFC1155-SMI
                 Counter32, Gauge32,
                 NOTIFICATION-TYPE
                         FROM SNMPv2-SMI
                 DisplayString
                         FROM RFC-1213;
        prolan OBJECT IDENTIFIER ::= { enterprises 17184 }
         devices OBJECT IDENTIFIER ::= { prolan 5 }
         p885ts OBJECT IDENTIFIER ::= { devices 7 }
         stat OBJECT IDENTIFIER ::= { p885ts 1 }
         -- PROLAN-885S-T MIB
         devProductVersion OBJECT-TYPE
             SYNTAX DisplayString (SIZE (0..255))
             ACCESS read-only
             STATUS current
             DESCRIPTION
                      "The name and version of the device."
             ::= { devices 1 }
```
230031

```
 -- The stat group ------------------------------------------------
         statWifiSignal OBJECT-TYPE
              SYNTAX INTEGER {
                          Unusable(0),
                         NotGood(1),
                         Okay(2),
                         Good(3),
                         VeryGood(4),
                         Amazing(5)
 }
             ACCESS read-only
              STATUS current
             DESCRIPTION
                      "The estimation of the Wi-Fi's signal strength."
              ::= { stat 1 }
         statBtnConfigured OBJECT-TYPE
             SYNTAX INTEGER
             ACCESS read-only
             STATUS current
             DESCRIPTION
                      "Number of configured wireless buttons."
              ::= { stat 2 }
         statBtnPushed OBJECT-TYPE
             SYNTAX Gauge32
             ACCESS read-only
             STATUS current
             DESCRIPTION
                      "Number of the buttons pushes."
              ::= { stat 3 }
         statWebMsgSent OBJECT-TYPE
             SYNTAX Gauge32
              ACCESS read-only
             STATUS current
             DESCRIPTION
                      "Number of sent Web-messages."
             ::= { state 4 } statTelegramMsgSent OBJECT-TYPE
             SYNTAX Gauge32
              ACCESS read-only
             STATUS current
             DESCRIPTION
                      "Number of messages sent to Telegram."
              ::= { stat 5 }
         statIfLinkOff OBJECT-TYPE
             SYNTAX Gauge32
             ACCESS read-only
             STATUS current
            DESCRIPTION
                      "Number of connection losses on the network interface."
             ::= { state 6 } statHostConnErr OBJECT-TYPE
             SYNTAX Gauge32
             ACCESS read-only
             STATUS current
```
已高的

```
 DESCRIPTION
             "Number of Web-server or proxy connection errors."
     ::= { stat 7 }
 statWebResponseErr OBJECT-TYPE
     SYNTAX Gauge32
     ACCESS read-only
     STATUS current
     DESCRIPTION
             "Number of invalid Web-server or proxy returns.
              This includes: response timeouts, status other than 200,
             bad return from server, invalid request parameters."
     ::= { stat 8 }
 statWebSendErr OBJECT-TYPE
     SYNTAX Gauge32
     ACCESS read-only
     STATUS current
     DESCRIPTION
             "Number of errors when sending messages to Web server."
     ::= { stat 9 }
 statTelegramSendErr OBJECT-TYPE
     SYNTAX Gauge32
     ACCESS read-only
     STATUS current
     DESCRIPTION
             "Number of errors when sending messages to Telegram."
     ::= { stat 10 }
 statAlienBtnPushed OBJECT-TYPE
     SYNTAX Gauge32
     ACCESS read-only
     STATUS current
    DESCRIPTION
             "Number of the alien buttons pushes."
     ::= { stat 11 }
```
END